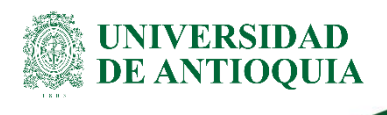

# **INSTRUCTIVO PARA LA GESTIÓN DE CONTRATOS DE PRESTACIÓN DE SERVICIOS PERSONALES FCEN**

# **1. Definición**

El objetivo de este documento es orientar al usuario para la gestión de contratos de prestación de servicios personales en la facultad.

# **2. Contenido**

## **2.1 Solicitud del contrato de prestación de servicios personales**

El Interventor e Investigador principal debe crear un ticket a través de la plataforma "soluciones UdeA" [https://soluciones.udea.edu.co,](https://soluciones.udea.edu.co/otrs/customer.pl) y debe subir los siguientes documentos:

#### **Documentos para contratos nuevos:**

- Formato de solicitud de trámite de contrato [\(EN-FO-018\)](https://link.udea.edu.co/adocsDescarga?codigo=EN-FO-018). Esta solicitud la diligencia directamente el interventor del proyecto.
- Formato único Hoja de Vida [https://www.funcionpublica.gov.co/documents/418537/28811162/formato-unico-de](https://www.funcionpublica.gov.co/documents/418537/28811162/formato-unico-de-hoja-de-vida-persona-natural.pdf/4efb612d-f3a5-9631-74b2-6e47cba2dc33)[hoja-de-vida-persona-natural.pdf/4efb612d-f3a5-9631-74b2-6e47cba2dc33.](https://www.funcionpublica.gov.co/documents/418537/28811162/formato-unico-de-hoja-de-vida-persona-natural.pdf/4efb612d-f3a5-9631-74b2-6e47cba2dc33)
- Formato único declaración juramentada de bienes y rentas [\(VA-TH-FO-012\)](https://asone.udea.edu.co/adminDocGestionInstitucional/VerDocumentoSvl?codigo=VA-TH-FO-012)
- Formato para autorización de consignación de pagos en cuenta personal [http://www.udea.edu.co/wps/wcm/connect/udea/40b75ac7-119e-4b40-8ece](http://www.udea.edu.co/wps/wcm/connect/udea/40b75ac7-119e-4b40-8ece-f0f3ea4d47f1/Formato+autorizaci%C3%B3n+consignaci%C3%B3n.pdf?MOD=AJPERES&CVID=mEcLnwI&attachment=true&id=1554993749304)[f0f3ea4d47f1/Formato+autorizaci%C3%B3n+consignaci%C3%B3n.pdf?MOD=AJPERES&](http://www.udea.edu.co/wps/wcm/connect/udea/40b75ac7-119e-4b40-8ece-f0f3ea4d47f1/Formato+autorizaci%C3%B3n+consignaci%C3%B3n.pdf?MOD=AJPERES&CVID=mEcLnwI&attachment=true&id=1554993749304) [CVID=mEcLnwI&attachment=true&id=1554993749304.](http://www.udea.edu.co/wps/wcm/connect/udea/40b75ac7-119e-4b40-8ece-f0f3ea4d47f1/Formato+autorizaci%C3%B3n+consignaci%C3%B3n.pdf?MOD=AJPERES&CVID=mEcLnwI&attachment=true&id=1554993749304)
- Cédula de ciudadanía legible Fotocopia ampliada al 150%.

- Copia de los títulos de estudio de educación formal.
- Copia del Registro Único Tributario –RUT- (Vigencia de un año).
- Copia de la matrícula, tarjeta o registro profesional en los casos que sea aplicable.
- Copia del formulario único o certificado a Salud.
- Copia del formulario único o certificado a Pensión.
- Libreta militar (entre los 18 y 28 años no se exige).
- Examen médico pre-ocupacional. (vigencia 3 años).
- Certificado medidas correctivas
- Certificado Policía Nacional
- Certificado procuraduría
- Certificado contraloría
- Certificado bancario. (si es primer vez, si ha cambiado de cuenta o si no ha realizado contrato en los últimos seis (6) meses).
- Carta firmada por interventor de justificación de contratación para Comité de Transitorios.

#### **Documentos para renovación de contratos de prestación de servicios personales:**

- El interventor e investigador principal debe presentar al CIEN los siguientes documentos del contratista, por medio del ticket:
- Formato de solicitud de trámite de contrato [\(EN-FO-018\)](https://link.udea.edu.co/adocsDescarga?codigo=EN-FO-018). Esta solicitud la diligencia directamente el interventor del proyecto.
- Certificado medidas correctivas (vigencia máxima 1 mes)
- Certificado Policía Nacional (vigencia máxima 1 mes).
- Certificado procuraduría (vigencia máxima 1 mes).
- Certificado contraloría (vigencia máxima 1 mes).
- Certificado de afiliación a salud.
- Certificado de afiliación a pensión.
- Carta de justificación de la prórroga o adición al contrato.

**NOTA:** La información detallada para realizar la solicitud se puede encontrar en el enlace: <https://infocien.wordpress.com/contratos-de-prestacion-de-servicios-personales/>

Los documentos se pueden descargar en las siguientes páginas:

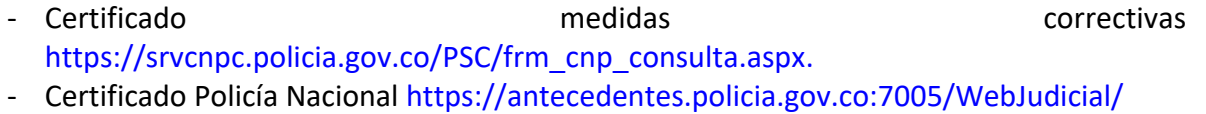

- Certificado procuraduría [http://www.procuraduria.gov.co](http://www.procuraduria.gov.co/)**.**
- Certificado contraloría [https://www.contraloria.gov.co](https://www.contraloria.gov.co/)**.**

# **2.2 Ingresar solicitud de contratos de prestación de servicios personales al CIEN**

Una vez se recibe el ticket, se verifica por medio del sistema SAPIENS que el proyecto cuente con disponibilidad de recursos. Esta verificación solo está habilitada para realizarla el área financiera, quien accede con un pin y visualiza si la UdeA, ya dispuso el recurso.

Verificada la disponibilidad presupuestal, se remite el mismo ticket para hacer la solicitud de CDP a la dependencia de presupuesto a través del aplicativo SAP:

- Cuando se tiene el CDP se asigna el mismo ticket a la persona encargada del proceso de contrato de prestación de servicios personales.
- Cuando se debe solicitar CDP con vigencias futuras, porque el contrato pasa al año siguiente:

Para poder solicitar CDP, se deben realizar los cálculos de la fecha de inicio que se estima comenzará el contrato de prestación de servicios personales, los cálculos se estiman así:

- Se cuentan 15 días hábiles para que estén los CDPs vigencia del año actual, y vigencia futura (Este cálculo es tentativo).
- Cuando están los CDPs, se estiman 3 días hábiles para que el Comité de Transitorios otorgue el aval, en los casos que es una solicitud derivada de un convenio o contrato, para los casos en que la solicitud es por Contratación Directa se toma como base la fecha próxima en que se reunirá el comité de transitorios y se cuentan 3 días hábiles a partir de la reunión para que otorguen la respuesta.
- Una vez el Comité de Transitorios da respuesta, se estima 2 días hábiles para que se firme la minuta por todas las partes interesadas.
- Se envían los documentos a Talento Humano y se cuentan 3 días hábiles a partir del día siguiente a la entrega de los documentos, siendo la fecha de inicio del contratista el cuarto día hábil.

## **2.3 Diligenciar solicitud de aval de contratación**

Paralelamente, una vez se recibe el ticket con la solicitud de contratación, se descargan los documentos adjuntos y se revisa la información contenida en la solicitud de trámite de contrato, con la cual se diligencian los formatos a enviar a la División de Talento Humano,

Ε ΑΝΤΙΟΟΗΙΑ

- Solicitud de aval para contratación directa - Comité de Transitorios "Formato 1 Prestación de servicios" y "Formato 2 Contratación a través de entidades de las cuales la universidad haga parte" [\(VA-TH-FO-040\)](https://asone.udea.edu.co/adminDocGestionInstitucional/VerDocumentoSvl?codigo=VA-TH-FO-040).

Los Servicios de apoyo a la gestión directa, son servicios que requiere la asistencia y apoyo para procesos administrativos, logísticos y operativos que necesite la Universidad de manera transitoria o eventual.

- Solicitud de aval contratación derivado de un convenio o contrato - Comité de Transitorios Formato [\(VA-TH-FO-039\)](https://asone.udea.edu.co/adminDocGestionInstitucional/VerDocumentoSvl?codigo=VA-TH-FO-039) "Forma 1 Prestación de servicios" y "Forma 2 Contratación a través de entidades de las cuales la universidad haga parte", la contratación derivada de un convenio o contrato aplica en los casos en que la solicitud se hace por un proyecto.

Los Servicios de apoyo a la gestión derivados de un convenio o contrato interinstitucional: Son servicios que requiere contratar la Universidad para la asistencia, apoyo de procesos administrativos, logísticos y operativos, con el fin de dar cumplimiento a un contrato o convenio de investigación o extensión celebrado por la Universidad.

Para diligenciar los campos que corresponden a la sección **"Información del convenio, contrato o proyecto"** de la solicitud de aval contratación Formato [\(VA-TH-FO-039\)](https://asone.udea.edu.co/adminDocGestionInstitucional/VerDocumentoSvl?codigo=VA-TH-FO-039),

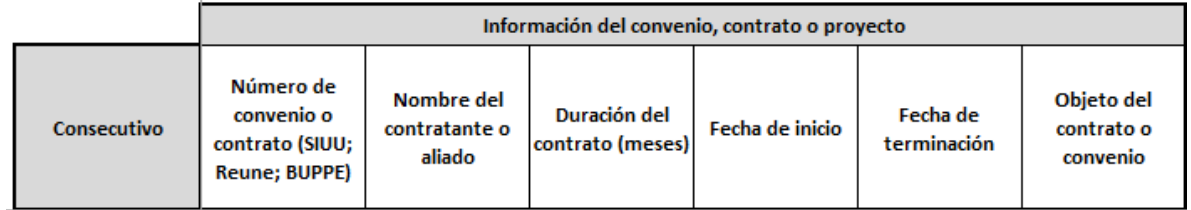

se deben realizar los siguientes pasos en el Sistema de Administración de Proyectos de Investigación CIEN - SAPIENS:

- Ingresar con el usuario al sistema SAPIENS, seleccionar la opción Proyectos – Buscar allí ingresar el código o nombre del proyecto indicado en el ticket,

IWERSIDAD Ε ΑΝΤΙΟΟΗΙΑ

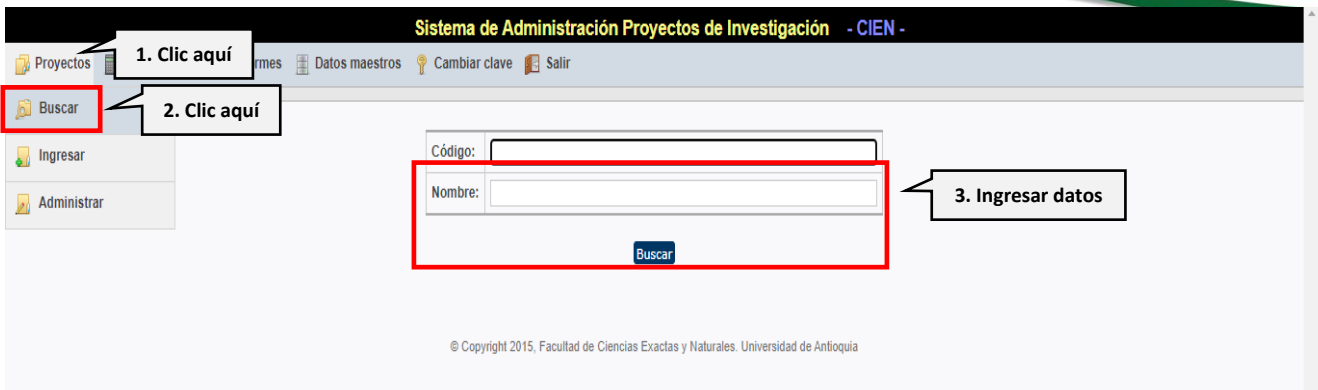

- Una vez se ingrese al proyecto o grupo, hacer clic en la pestaña **Investigadores** y en la opción **Coinvestigadores internos**, validar que el contratista si se encuentre vinculado al proyecto. (Este paso es fundamental cuando es una solicitud derivada de un proyecto).
- Luego de validar el vínculo del contratista, seleccionar la opción Anexos, y descargar el contrato del convenio del proyecto y verificar demás archivos como el acta de inicio.

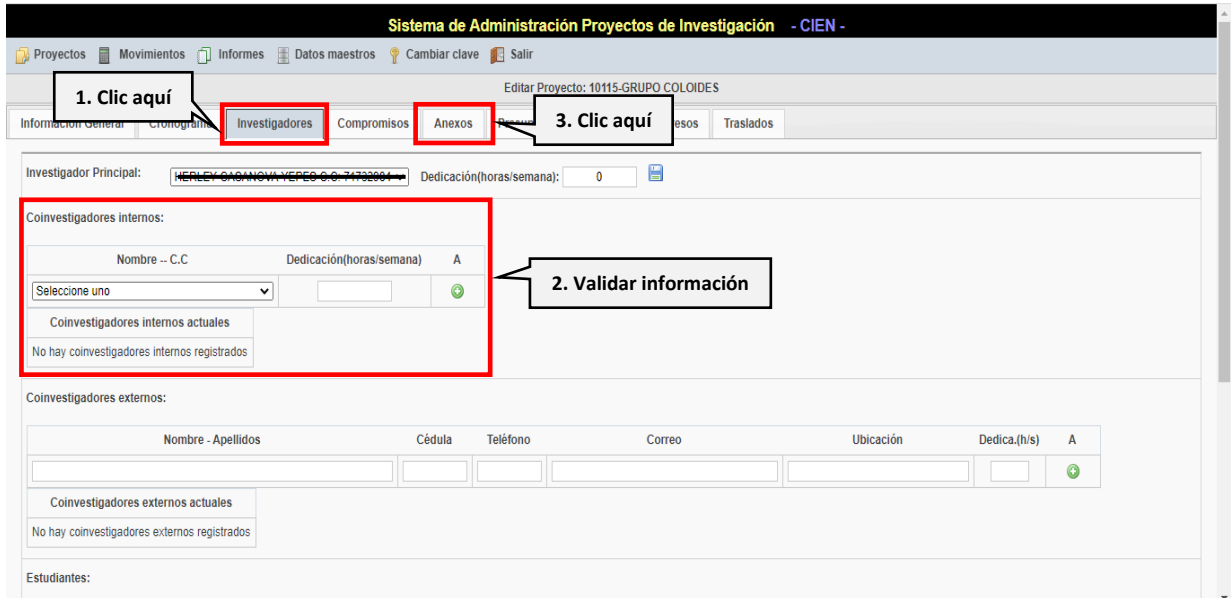

■ Con la información de los campos anteriores (investigadores; coinvestigadores y anexos) se diligencian las casillas: número de convenio o contrato (SIUU; REUNE; BUPPE), nombre del contratante o aliado, objeto del contrato o convenio, del formato, solicitud de aval contratación derivado de un convenio o contrato.

EN-IN-05, Versión: 01 <La impresión o copia magnética de este documento se considera "**COPIA NO CONTROLADA**". Solo se garantiza la actualización de la documentación en el sitio http://www.udea.edu.co>

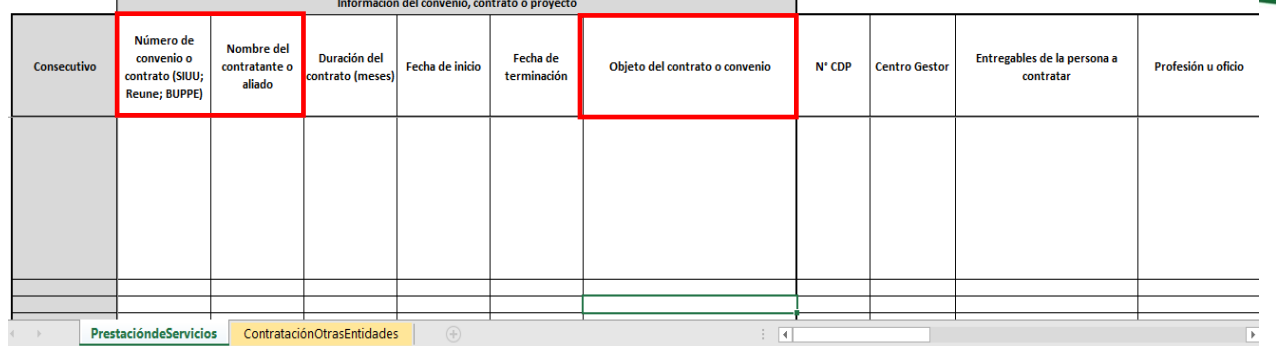

Al obtener la información de los campos anteriores diligenciar: duración del contrato (meses), fecha de inicio, fecha de terminación, se revisa en el Sistema SAPIENS la pestaña Cronograma,

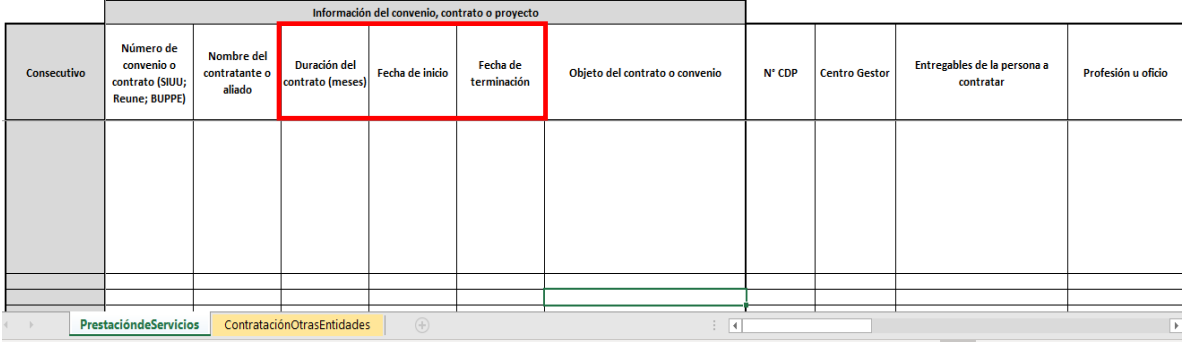

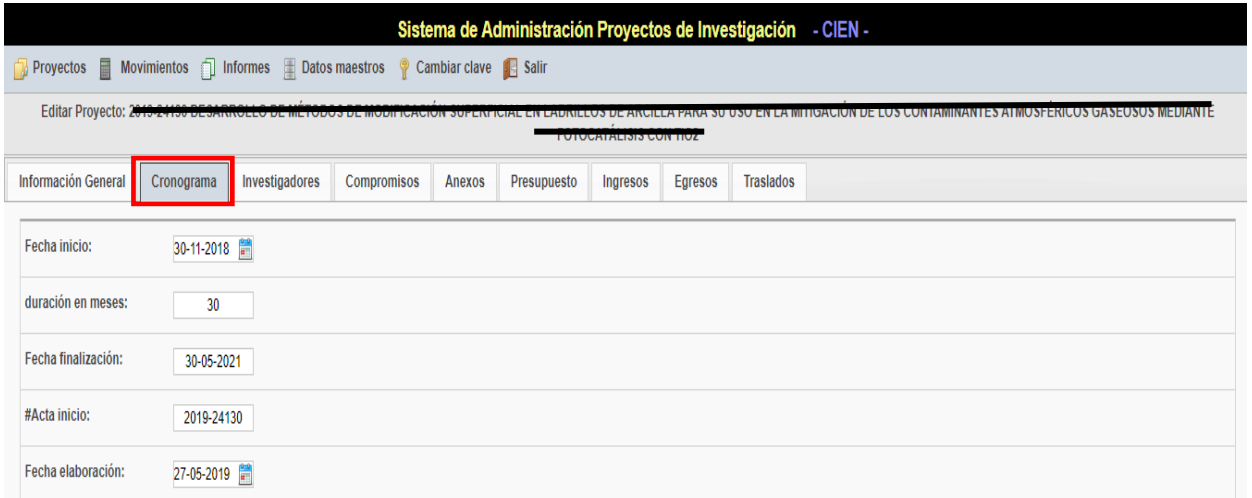

**Nota:** de acuerdo con la información suministrada por el interventor en la solicitud de trámite de contrato se debe terminar de diligenciar la solicitud de aval de contratación derivado de un convenio o contrato o contratación Directa.

EN-IN-05, Versión: 01 <La impresión o copia magnética de este documento se considera "**COPIA NO CONTROLADA**". Solo se garantiza la actualización de la documentación en el sitio http://www.udea.edu.co>

Una vez se actualiza la información en SAPIENS, se deben llevar a cabo los siguientes pasos en el Sistema de Administración de Proyectos de Extensión SIGEP:

- Crear el presupuesto de contratos de Prestación de Servicios
- Ingresar a la opción GESTIÓN PROYECTO-Financiera / Movimientos

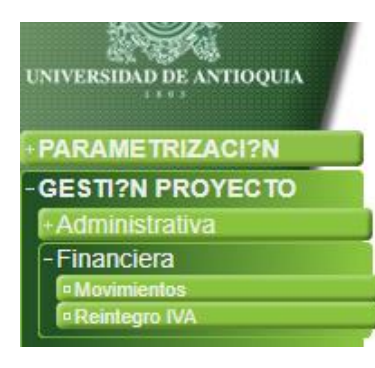

- Clic en la pestaña: Ingresar movimientos , y diligencia los campos de la siguiente manera,

UNIVERSIDAD **DE ANTIOOUIA** 

**Tipo**: Presupuesto inicial

**Centro de Costos**: EFCEN

**Proyecto**: Seleccionar el proyecto al cual se le va a ingresar los movimientos

**Referencia**: Se deja en blanco

**Cuenta**: Servicios personales-Nominas

**Nit**: UdeA 890980040-1

**Valor**: Valor total de los contratos de Prestación de servicios que se van a cargar

**Iva por reintegrar**: Se deja en blanco

**Liberar reserva**: Se deja en blanco

**Fecha**: Fecha de creación del Presupuesto

**Observación**: Presupuesto Contratos de Prestación de Servicios

Guardar

EN-IN-05, Versión: 01 <La impresión o copia magnética de este documento se considera "**COPIA NO CONTROLADA**". Solo se garantiza la actualización de la documentación en el sitio http://www.udea.edu.co>

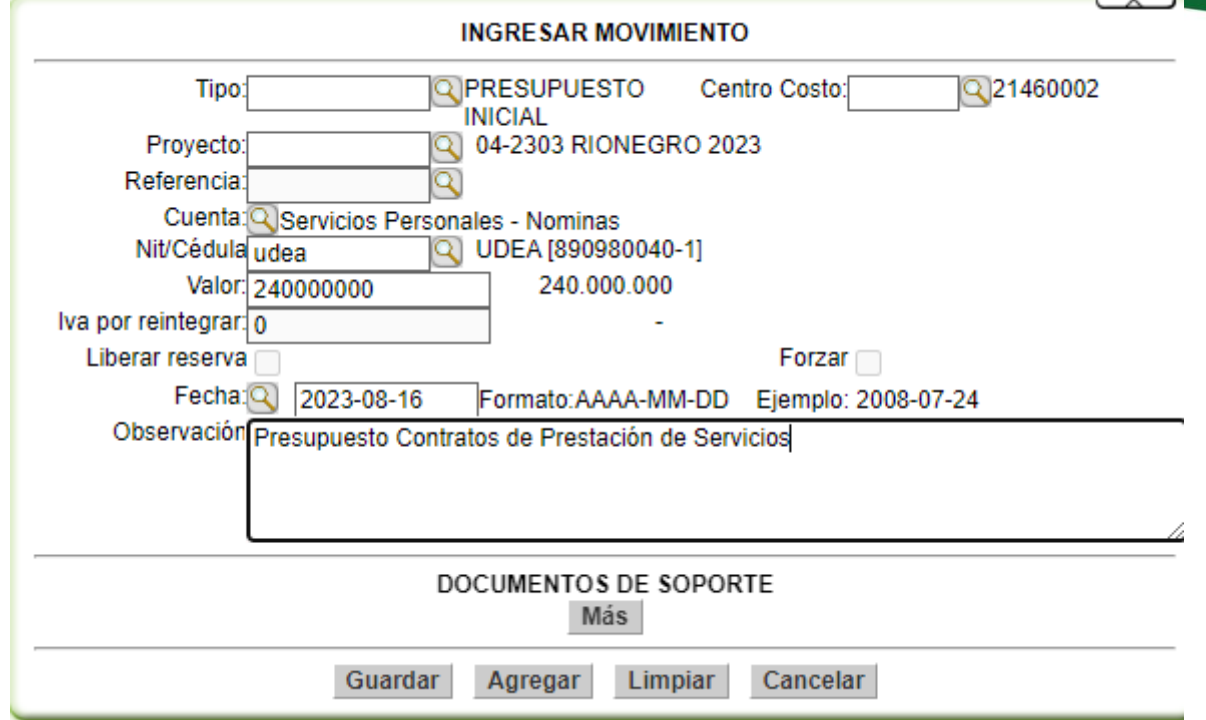

- Luego de que se haya creado el Presupuesto, se procede a cargar cada egreso, que en este caso seria los contratos:

Ingresar movimiento: **Tipo**: Egreso **Centro de costos**: EFCEN **Proyecto**: Seleccionar el proyecto al cual se le va a ingresar los movimientos **Referencia**: Escoger con la Lupa el presupuesto que se va a modificar **Nit/Cédula**: identidad del contratista **Valor**: Valor total del Contrato de Prestación de servicios **Iva por reintegrar**: Se deja en blanco **Liberar reserva**: Se deja en blanco **Fecha**: Fecha del contrato de Prestación de Servicios **Observación**: Contrato de Prestación de Servicios N°XXXXXXX

#### **DOCUMENTOS DE SOPORTE**

**Tipo de soporte**: Se puede seleccionar el soporte de CDP o CRP **Numero de soporte**: Numero del CDP o CRP **Observación**: Contrato de Prestación de Servicios N°XXXXXXX Guardar

EN-IN-05, Versión: 01 <La impresión o copia magnética de este documento se considera "**COPIA NO CONTROLADA**". Solo se garantiza la actualización de la documentación en el sitio http://www.udea.edu.co>

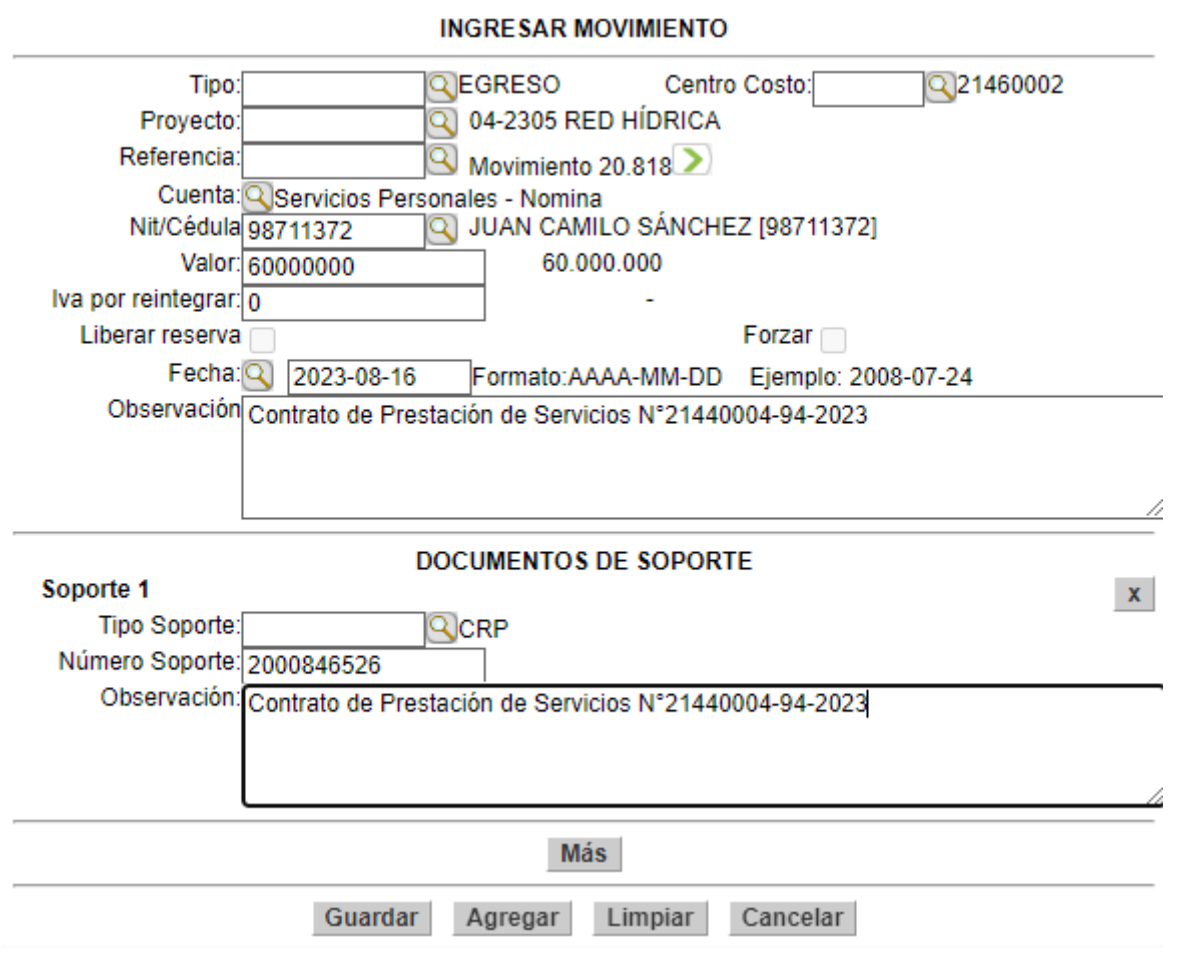

- Finalmente, se realiza lo mismo con cada contrato de prestación de servicios.

### **2.4 Crear solicitud al comité de transitorios.**

Una vez diligenciada la solicitud, sea de contratación directa o derivada de un proyecto, según sea el caso, se ingresa al portal de la Universidad de Antioquia siguiendo la ruta: *[Inicio](http://www.udea.edu.co/wps/portal/udea/web/inicio/somos-udea/empleados/talento-humano-salud-bienestar/talento-humano/comite-transitorios/contenido/asmenulateral/como-hago-la-solicitud/!ut/p/z1/1ZVNc6JAEIb_Cjl4W2qa4UM4EkSjUQh-RblsjTDqbAFjYDTJ_vodsh9VRmOSSnHYuUAXbz9d0_PSg2K0QHFBDmxDBOMFyWS8jK3vQWT6GvZgCJO-BZGLp1EvtIJ5V0P3LwLb8bDmGlIQ9DvgWvrMm_aHAKCj-HP5t5oJbuTfBdPQu-sM8Mfy4Y3lwsfyLwjiy_g5ilGcFGIntmi546Ug2T6lpAWkOo62PKd_3yue8-p3QPNdRknKqxZIMS0EV7b7nBT8m1LVycqzsmK0oJUg5WtJCxKeM3GV6FfEUVKqiJIUFRO8ZDUv4YWgBUt5XTKnxT4jgpYke0nj6pZsuJoRteIZS5jYp_VOdglL0RI766S9snVVN_FaNTTHVoljt1Vs6CkB3UydFGTn4nPNxWHge1Zw2-nh14JeOG9DNLH9vul2tPFcPyHcaF2IQgtbrndtaxj-CC7Z61hgg92V_pkOfWM2AgjNE8Kpwd474qW0SPtNi8xNdH9g9BHNCl7m8peZfLKPN5crdAGML1a4jO9Cs3jcKB60ZvHtRvG9Zo-2ZzWKt7_qnMF701leP-zHw0PsyhlbT7MngRb_-ZCVW8LlyBttZKeI2KqsWHO0-IdBiyNM_eUsZpfP5Mpt3Rr7Y3898nVjOTj8vA7Us4949fzo_gKZqqGz/?1dmy&urile=wcm%3apath%3a%2FPortalUdeA%2FasPortalUdeA%2FasHomeUdeA) > [Somos U de A](http://www.udea.edu.co/wps/portal/udea/web/inicio/somos-udea/empleados/talento-humano-salud-bienestar/talento-humano/comite-transitorios/contenido/asmenulateral/como-hago-la-solicitud/!ut/p/z1/1ZVNc6JAEIb_Cjl4W2qa4UM4EkSjUQh-RblsjTDqbAFjYDTJ_vodsh9VRmOSSnHYuUAXbz9d0_PSg2K0QHFBDmxDBOMFyWS8jK3vQWT6GvZgCJO-BZGLp1EvtIJ5V0P3LwLb8bDmGlIQ9DvgWvrMm_aHAKCj-HP5t5oJbuTfBdPQu-sM8Mfy4Y3lwsfyLwjiy_g5ilGcFGIntmi546Ug2T6lpAWkOo62PKd_3yue8-p3QPNdRknKqxZIMS0EV7b7nBT8m1LVycqzsmK0oJUg5WtJCxKeM3GV6FfEUVKqiJIUFRO8ZDUv4YWgBUt5XTKnxT4jgpYke0nj6pZsuJoRteIZS5jYp_VOdglL0RI766S9snVVN_FaNTTHVoljt1Vs6CkB3UydFGTn4nPNxWHge1Zw2-nh14JeOG9DNLH9vul2tPFcPyHcaF2IQgtbrndtaxj-CC7Z61hgg92V_pkOfWM2AgjNE8Kpwd474qW0SPtNi8xNdH9g9BHNCl7m8peZfLKPN5crdAGML1a4jO9Cs3jcKB60ZvHtRvG9Zo-2ZzWKt7_qnMF701leP-zHw0PsyhlbT7MngRb_-ZCVW8LlyBttZKeI2KqsWHO0-IdBiyNM_eUsZpfP5Mpt3Rr7Y3898nVjOTj8vA7Us4949fzo_gKZqqGz/?1dmy&urile=wcm%3apath%3a%2FPortalUdeA%2FasPortalUdeA%2FasHomeUdeA%2FasSomosUdeA) > [Empleados](http://www.udea.edu.co/wps/portal/udea/web/inicio/somos-udea/empleados/talento-humano-salud-bienestar/talento-humano/comite-transitorios/contenido/asmenulateral/como-hago-la-solicitud/!ut/p/z1/1ZVNc6JAEIb_Cjl4W2qa4UM4EkSjUQh-RblsjTDqbAFjYDTJ_vodsh9VRmOSSnHYuUAXbz9d0_PSg2K0QHFBDmxDBOMFyWS8jK3vQWT6GvZgCJO-BZGLp1EvtIJ5V0P3LwLb8bDmGlIQ9DvgWvrMm_aHAKCj-HP5t5oJbuTfBdPQu-sM8Mfy4Y3lwsfyLwjiy_g5ilGcFGIntmi546Ug2T6lpAWkOo62PKd_3yue8-p3QPNdRknKqxZIMS0EV7b7nBT8m1LVycqzsmK0oJUg5WtJCxKeM3GV6FfEUVKqiJIUFRO8ZDUv4YWgBUt5XTKnxT4jgpYke0nj6pZsuJoRteIZS5jYp_VOdglL0RI766S9snVVN_FaNTTHVoljt1Vs6CkB3UydFGTn4nPNxWHge1Zw2-nh14JeOG9DNLH9vul2tPFcPyHcaF2IQgtbrndtaxj-CC7Z61hgg92V_pkOfWM2AgjNE8Kpwd474qW0SPtNi8xNdH9g9BHNCl7m8peZfLKPN5crdAGML1a4jO9Cs3jcKB60ZvHtRvG9Zo-2ZzWKt7_qnMF701leP-zHw0PsyhlbT7MngRb_-ZCVW8LlyBttZKeI2KqsWHO0-IdBiyNM_eUsZpfP5Mpt3Rr7Y3898nVjOTj8vA7Us4949fzo_gKZqqGz/?1dmy&urile=wcm%3apath%3a%2FPortalUdeA%2FasPortalUdeA%2FasHomeUdeA%2FasSomosUdeA%2Fempleados) > [Talento Humano, salud y bienestar](http://www.udea.edu.co/wps/portal/udea/web/inicio/somos-udea/empleados/talento-humano-salud-bienestar/talento-humano/comite-transitorios/contenido/asmenulateral/como-hago-la-solicitud/!ut/p/z1/1ZVNc6JAEIb_Cjl4W2qa4UM4EkSjUQh-RblsjTDqbAFjYDTJ_vodsh9VRmOSSnHYuUAXbz9d0_PSg2K0QHFBDmxDBOMFyWS8jK3vQWT6GvZgCJO-BZGLp1EvtIJ5V0P3LwLb8bDmGlIQ9DvgWvrMm_aHAKCj-HP5t5oJbuTfBdPQu-sM8Mfy4Y3lwsfyLwjiy_g5ilGcFGIntmi546Ug2T6lpAWkOo62PKd_3yue8-p3QPNdRknKqxZIMS0EV7b7nBT8m1LVycqzsmK0oJUg5WtJCxKeM3GV6FfEUVKqiJIUFRO8ZDUv4YWgBUt5XTKnxT4jgpYke0nj6pZsuJoRteIZS5jYp_VOdglL0RI766S9snVVN_FaNTTHVoljt1Vs6CkB3UydFGTn4nPNxWHge1Zw2-nh14JeOG9DNLH9vul2tPFcPyHcaF2IQgtbrndtaxj-CC7Z61hgg92V_pkOfWM2AgjNE8Kpwd474qW0SPtNi8xNdH9g9BHNCl7m8peZfLKPN5crdAGML1a4jO9Cs3jcKB60ZvHtRvG9Zo-2ZzWKt7_qnMF701leP-zHw0PsyhlbT7MngRb_-ZCVW8LlyBttZKeI2KqsWHO0-IdBiyNM_eUsZpfP5Mpt3Rr7Y3898nVjOTj8vA7Us4949fzo_gKZqqGz/?1dmy&urile=wcm%3apath%3a%2FPortalUdeA%2FasPortalUdeA%2FasHomeUdeA%2FasSomosUdeA%2Fempleados%2FTalento%2BHumano%252C%2Bsalud%2By%2Bbienestar) > [Talento](http://www.udea.edu.co/wps/portal/udea/web/inicio/somos-udea/empleados/talento-humano-salud-bienestar/talento-humano/comite-transitorios/contenido/asmenulateral/como-hago-la-solicitud/!ut/p/z1/1ZVNc6JAEIb_Cjl4W2qa4UM4EkSjUQh-RblsjTDqbAFjYDTJ_vodsh9VRmOSSnHYuUAXbz9d0_PSg2K0QHFBDmxDBOMFyWS8jK3vQWT6GvZgCJO-BZGLp1EvtIJ5V0P3LwLb8bDmGlIQ9DvgWvrMm_aHAKCj-HP5t5oJbuTfBdPQu-sM8Mfy4Y3lwsfyLwjiy_g5ilGcFGIntmi546Ug2T6lpAWkOo62PKd_3yue8-p3QPNdRknKqxZIMS0EV7b7nBT8m1LVycqzsmK0oJUg5WtJCxKeM3GV6FfEUVKqiJIUFRO8ZDUv4YWgBUt5XTKnxT4jgpYke0nj6pZsuJoRteIZS5jYp_VOdglL0RI766S9snVVN_FaNTTHVoljt1Vs6CkB3UydFGTn4nPNxWHge1Zw2-nh14JeOG9DNLH9vul2tPFcPyHcaF2IQgtbrndtaxj-CC7Z61hgg92V_pkOfWM2AgjNE8Kpwd474qW0SPtNi8xNdH9g9BHNCl7m8peZfLKPN5crdAGML1a4jO9Cs3jcKB60ZvHtRvG9Zo-2ZzWKt7_qnMF701leP-zHw0PsyhlbT7MngRb_-ZCVW8LlyBttZKeI2KqsWHO0-IdBiyNM_eUsZpfP5Mpt3Rr7Y3898nVjOTj8vA7Us4949fzo_gKZqqGz/?1dmy&urile=wcm%3apath%3a%2FPortalUdeA%2FasPortalUdeA%2FasHomeUdeA%2FasSomosUdeA%2Fempleados%2FTalento%2BHumano%252C%2Bsalud%2By%2Bbienestar%2FTalento%2BHumano)  [Humano](http://www.udea.edu.co/wps/portal/udea/web/inicio/somos-udea/empleados/talento-humano-salud-bienestar/talento-humano/comite-transitorios/contenido/asmenulateral/como-hago-la-solicitud/!ut/p/z1/1ZVNc6JAEIb_Cjl4W2qa4UM4EkSjUQh-RblsjTDqbAFjYDTJ_vodsh9VRmOSSnHYuUAXbz9d0_PSg2K0QHFBDmxDBOMFyWS8jK3vQWT6GvZgCJO-BZGLp1EvtIJ5V0P3LwLb8bDmGlIQ9DvgWvrMm_aHAKCj-HP5t5oJbuTfBdPQu-sM8Mfy4Y3lwsfyLwjiy_g5ilGcFGIntmi546Ug2T6lpAWkOo62PKd_3yue8-p3QPNdRknKqxZIMS0EV7b7nBT8m1LVycqzsmK0oJUg5WtJCxKeM3GV6FfEUVKqiJIUFRO8ZDUv4YWgBUt5XTKnxT4jgpYke0nj6pZsuJoRteIZS5jYp_VOdglL0RI766S9snVVN_FaNTTHVoljt1Vs6CkB3UydFGTn4nPNxWHge1Zw2-nh14JeOG9DNLH9vul2tPFcPyHcaF2IQgtbrndtaxj-CC7Z61hgg92V_pkOfWM2AgjNE8Kpwd474qW0SPtNi8xNdH9g9BHNCl7m8peZfLKPN5crdAGML1a4jO9Cs3jcKB60ZvHtRvG9Zo-2ZzWKt7_qnMF701leP-zHw0PsyhlbT7MngRb_-ZCVW8LlyBttZKeI2KqsWHO0-IdBiyNM_eUsZpfP5Mpt3Rr7Y3898nVjOTj8vA7Us4949fzo_gKZqqGz/?1dmy&urile=wcm%3apath%3a%2FPortalUdeA%2FasPortalUdeA%2FasHomeUdeA%2FasSomosUdeA%2Fempleados%2FTalento%2BHumano%252C%2Bsalud%2By%2Bbienestar%2FTalento%2BHumano) > [Comité de transitorios](http://www.udea.edu.co/wps/portal/udea/web/inicio/somos-udea/empleados/talento-humano-salud-bienestar/talento-humano/comite-transitorios/contenido/asmenulateral/como-hago-la-solicitud/!ut/p/z1/1ZVNc6JAEIb_Cjl4W2qa4UM4EkSjUQh-RblsjTDqbAFjYDTJ_vodsh9VRmOSSnHYuUAXbz9d0_PSg2K0QHFBDmxDBOMFyWS8jK3vQWT6GvZgCJO-BZGLp1EvtIJ5V0P3LwLb8bDmGlIQ9DvgWvrMm_aHAKCj-HP5t5oJbuTfBdPQu-sM8Mfy4Y3lwsfyLwjiy_g5ilGcFGIntmi546Ug2T6lpAWkOo62PKd_3yue8-p3QPNdRknKqxZIMS0EV7b7nBT8m1LVycqzsmK0oJUg5WtJCxKeM3GV6FfEUVKqiJIUFRO8ZDUv4YWgBUt5XTKnxT4jgpYke0nj6pZsuJoRteIZS5jYp_VOdglL0RI766S9snVVN_FaNTTHVoljt1Vs6CkB3UydFGTn4nPNxWHge1Zw2-nh14JeOG9DNLH9vul2tPFcPyHcaF2IQgtbrndtaxj-CC7Z61hgg92V_pkOfWM2AgjNE8Kpwd474qW0SPtNi8xNdH9g9BHNCl7m8peZfLKPN5crdAGML1a4jO9Cs3jcKB60ZvHtRvG9Zo-2ZzWKt7_qnMF701leP-zHw0PsyhlbT7MngRb_-ZCVW8LlyBttZKeI2KqsWHO0-IdBiyNM_eUsZpfP5Mpt3Rr7Y3898nVjOTj8vA7Us4949fzo_gKZqqGz/?1dmy&urile=wcm%3apath%3a%2FPortalUdeA%2FasPortalUdeA%2FasHomeUdeA%2FasSomosUdeA%2Fempleados%2FTalento%2BHumano%252C%2Bsalud%2By%2Bbienestar%2FTalento%2BHumano%2FComit%2521c3%2521a9%2Bde%2Btransitorios) > ¿Cómo hago la solicitud?* O ingresar al link directo del [formulario Google](https://docs.google.com/forms/d/e/1FAIpQLSc2zrKosACJISDV7G0VoW2Vk8f_iTFfocKmOvfphQkV-QUrmA/viewform?pli=1) para solicitud de avales del Comité de Transitorios, para solicitar la contratación de contratista.

Para los contratos derivados de un convenio o contrato, se adjunta la carta de justificación al Comité de Transitorios, pues es necesaria para el aval de la contratación. Una vez

realizada la solicitud por medio del formulario, se queda a la espera de la respuesta del Comité de transitorios por medio de correo electrónico.

### **2.5 Listar documentos para presentar a Talento Humano.**

Primeramente, debe verificarse qué el contratista cuente con todos los documentos a presentar a Talento Humano. En caso de que se tengan dudas con los documentos se puede consultar en el correo: [vinculaciones@udea.edu.co.](mailto:vinculaciones@udea.edu.co)

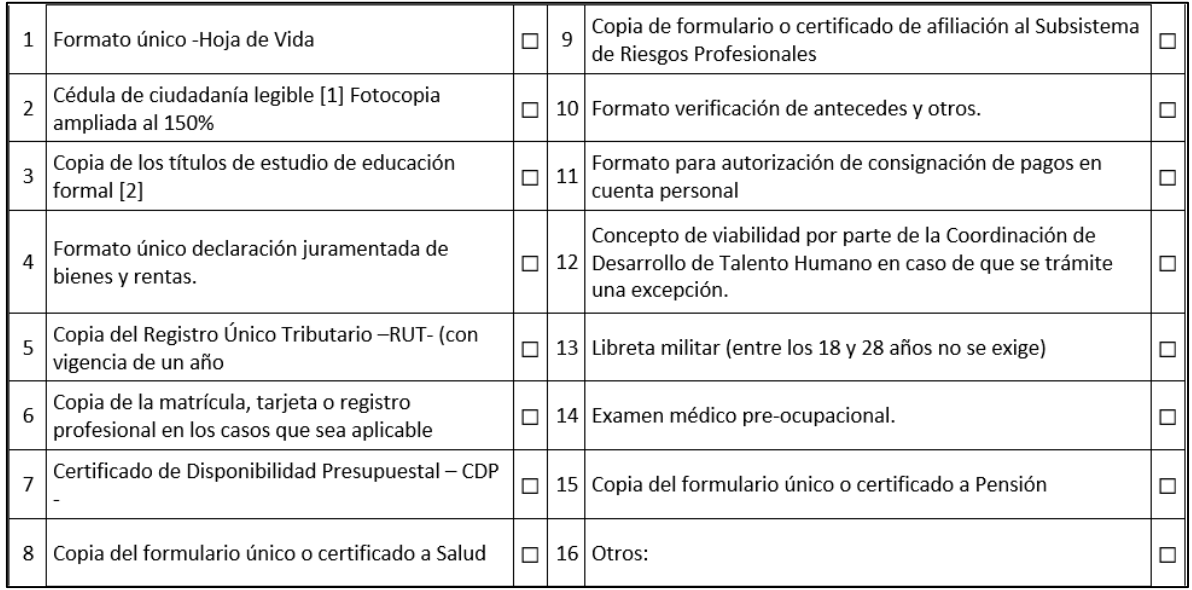

Al verificar que todos los documentos están completos, se diligencia la minuta de Contratos de prestación de servicios – Ejecución personal [\(VA-TH-FO-047\),](https://asone.udea.edu.co/adminDocGestionInstitucional/VerDocumentoSvl?codigo=VA-TH-FO-047) teniendo en cuenta los datos suministrados al Comité de Transitorios y en la solicitud de trámite.

Una vez esté completamente diligenciada la minuta de contrato, se envía para firmas a través del aplicativo Adobe Acrobat Sign y el orden de las firmas es, Tutor, contratista y Ordenador del Gasto.

<sup>Powered by</sup><br>Adobe<br>Acrobat Sign

**EXAMPLE SET DE ANTIOQUIA** 

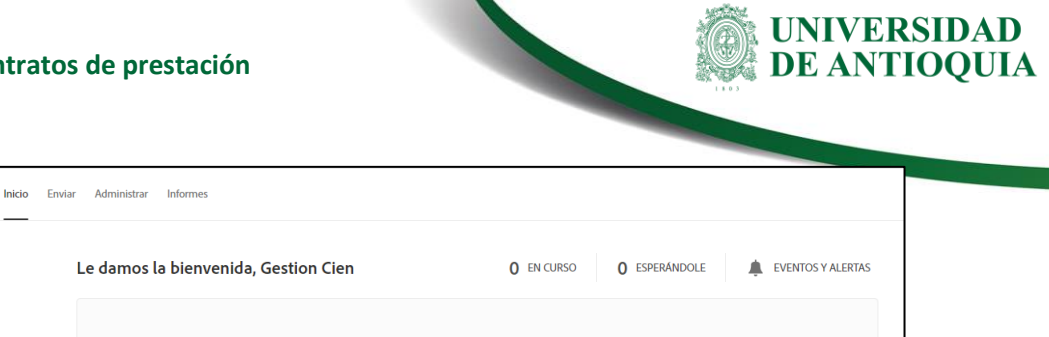

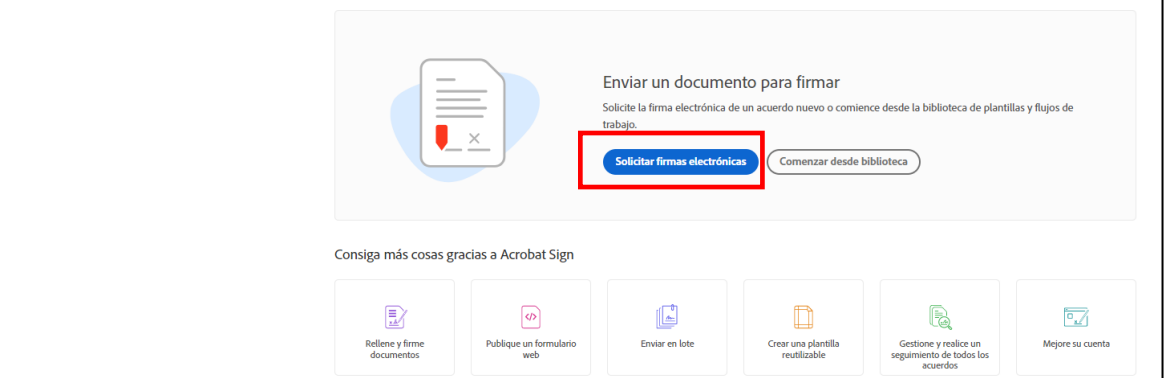

Después de ingresar a Adobre Acrobat Sing con usuario y contraseña, se debe dar clic en solicitud firmas electrónicas.

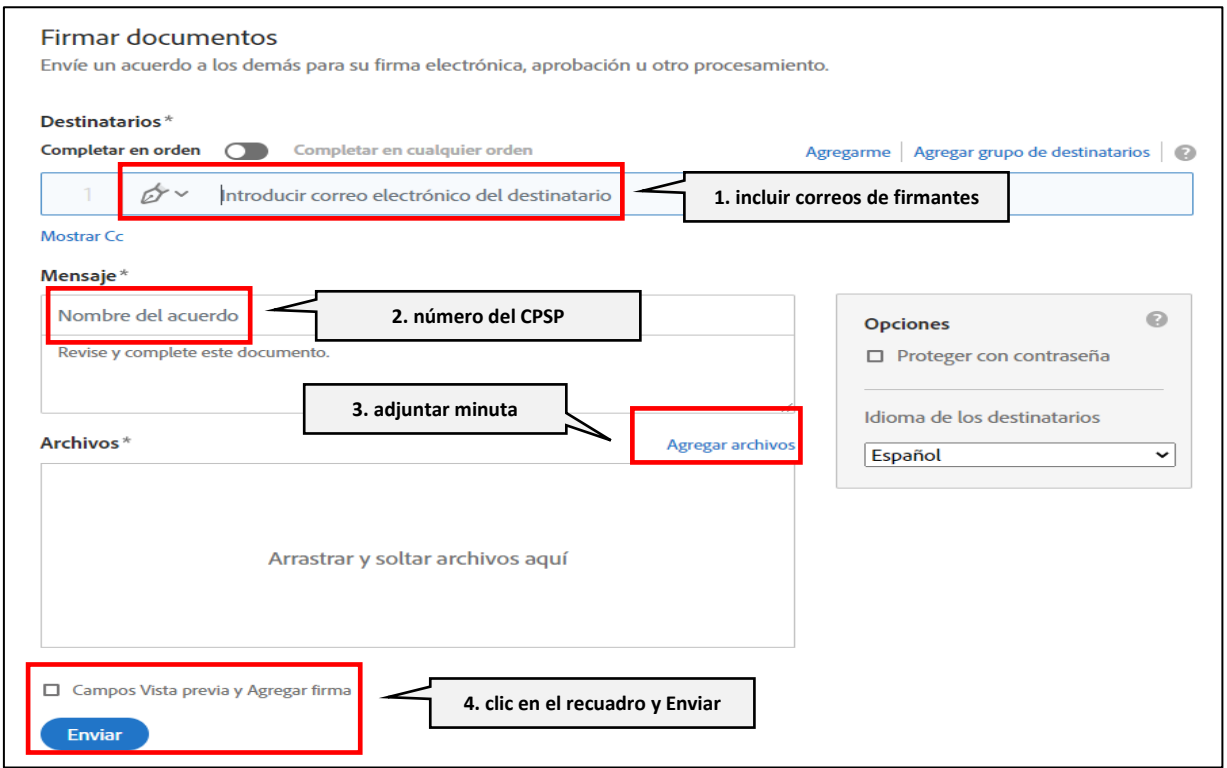

■ En el campo 1 se colocan los correos de cada uno de los firmantes, en el campo Mensaje se coloca el número del contrato de prestación de servicios personales y/o las observaciones que considere pertinente, en el campo Archivos, se adjunta la minuta diligenciada, luego aparece un recuadro Campos de vista se chulea y se da clic en Enviar.

EN-IN-05, Versión: 01 <La impresión o copia magnética de este documento se considera "**COPIA NO CONTROLADA**". Solo se garantiza la actualización de la documentación en el sitio http://www.udea.edu.co>

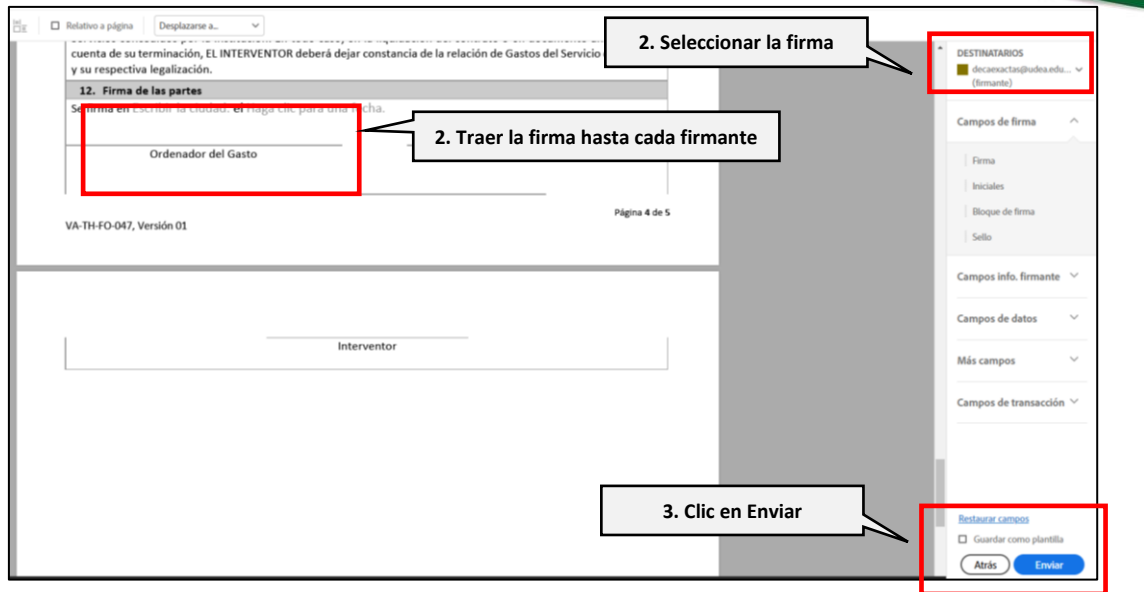

■ En el campo Destinatarios se toman cada una de las firmas en orden de aprobación, primero el tutor, luego el estudiante y finalmente el ordenador del Gasto, cada una de las firmas se deben arrastrar hasta los campos de cada firmante y finalmente se da clic en Enviar, el documento le llegará a cada firmante en el orden seleccionado y después de firmar sucesivamente le llegará al siguiente hasta completar todas las firmas. El sistema le hace llegar a cada firmante el documento final completo.

Cuando la minuta es firmada por todas las partes, se le envía al contratista por medio de correo electrónico la copia para realizar la afiliación a Salud y Pensión como independiente, una vez el contratista realice el proceso, debe enviar el certificado de salud y pensión o el radicado de la solicitud al correo [gestion.cien@udea.edu.co.](mailto:gestion.cien@udea.edu.co)

En caso de que el contratista ya esté afiliado como trabajador independiente, debe adjuntar los certificados de salud y pensión, siempre se debe ver reflejado en el certificado que el contratista sea el cotizante, como trabajador independiente y que esté activo, para este caso, igualmente debe realizar la novedad de afiliación de este contrato.

Se debe revisar que el contratista no tenga antecedentes judiciales, disciplinarios, responsabilidad fiscal y del registro nacional de medidas correctivas disciplinarios, verificando los certificados presentados previamente de: Contraloría, Procuraduría, Medidas correctivas y Policía Nacional. Una vez se verifica la información, se diligencia el formato Verificación de antecedentes [\(VA-TH-FO-008\)](https://link.udea.edu.co/adocsDescarga?codigo=VA-TH-FO-008) y debe firmarse por la persona que lo consulta.

E ANTIOOUIA

Al verificar que los documentos están en orden, el personal del CIEN o Extensión procede a hacer la afiliación de la ARL a la que el contratista se encuentre afiliado como trabajador independiente en caso de tener otro contrato vigente. Si el contratista no se encuentra afiliado a ARL, el CIEN es responsable de realizar la afiliación a los niveles de riesgo 1, 2 y 3 a través de las plataformas de ARL POSITIVA o en caso especial la ARL SURA.

Las afiliaciones que son nivel de riesgo 4 y 5 las realiza únicamente la Universidad, siendo necesario consultar al correo qué nivel aplica de acuerdo con el caso, a través del correo: [johanna.cardona@udea.edu.co](mailto:johanna.cardona@udea.edu.co) y con copia [saludocupacional@udea.edu.co](mailto:saludocupacional@udea.edu.co) e indicando el número y nombre del proyecto

Para realizar la afiliación a la ARL Positiva se debe ingresar con el usuario y contraseña a la URL:<https://www.positivaenlinea.gov.co/nuevo/MenuLayoutM.aspx> , al ingresar seleccionar la opción EMPLEADOR

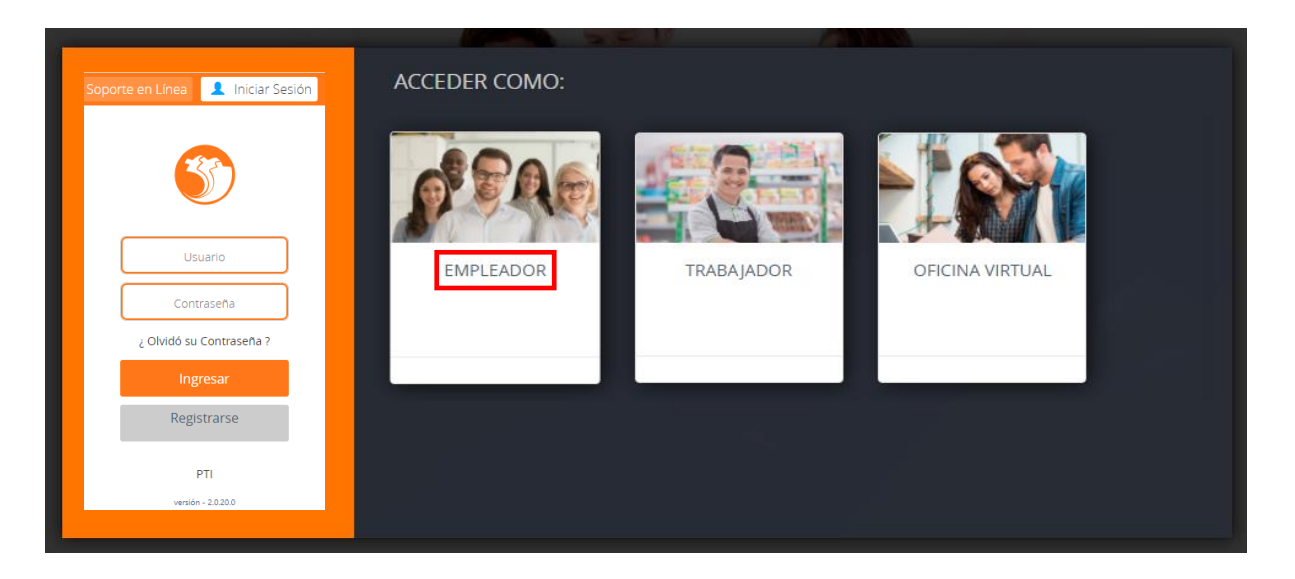

▪ Al ingresar a la sección Empleador, se selecciona la opción Afiliar trabajadores

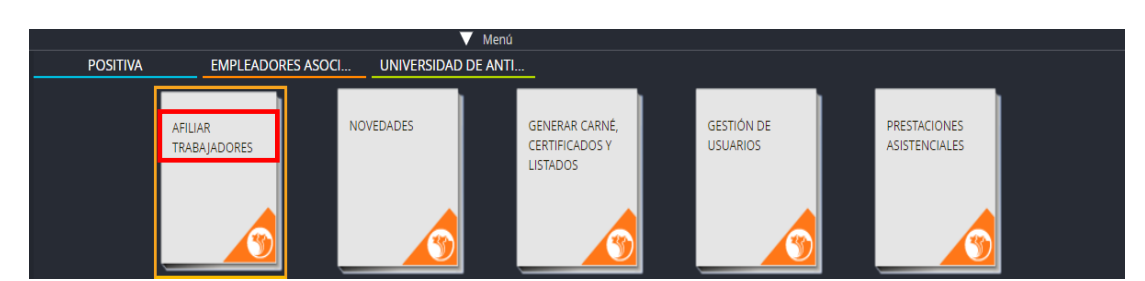

Se activa la opción Trabajador Independiente, seleccionarla y diligenciar la información solicitada, al finalizar la afiliación se descarga el certificado de afiliación y se imprime.

EN-IN-05, Versión: 01 <La impresión o copia magnética de este documento se considera "**COPIA NO CONTROLADA**". Solo se garantiza la actualización de la documentación en el sitio http://www.udea.edu.co>

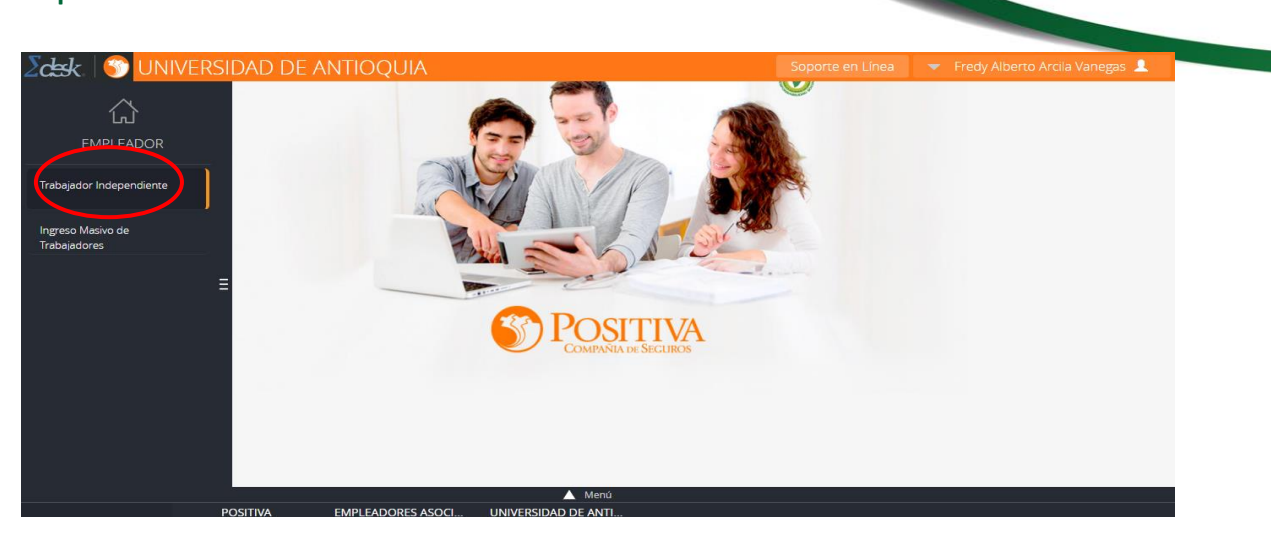

Siempre se selecciona "trabajador Independiente"

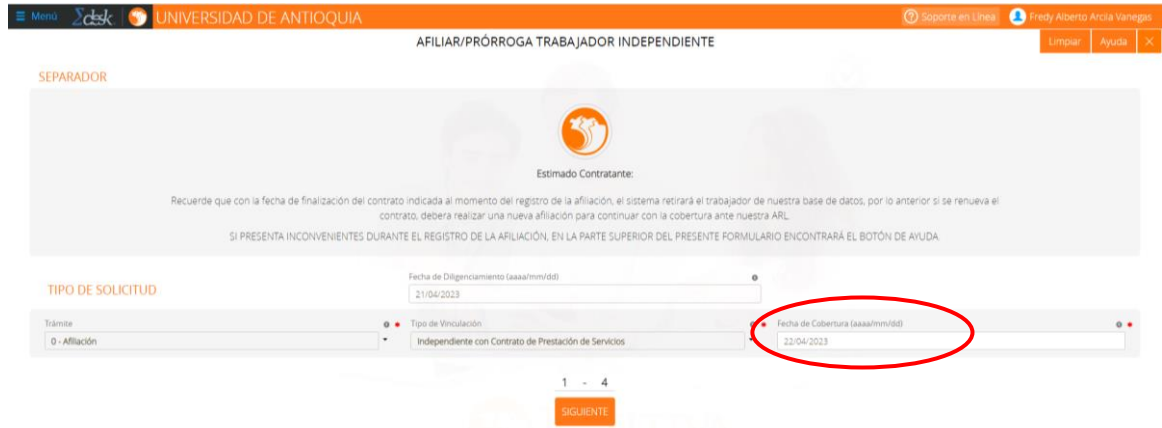

■ Se debe colocar la fecha de inicio de la cobertura.

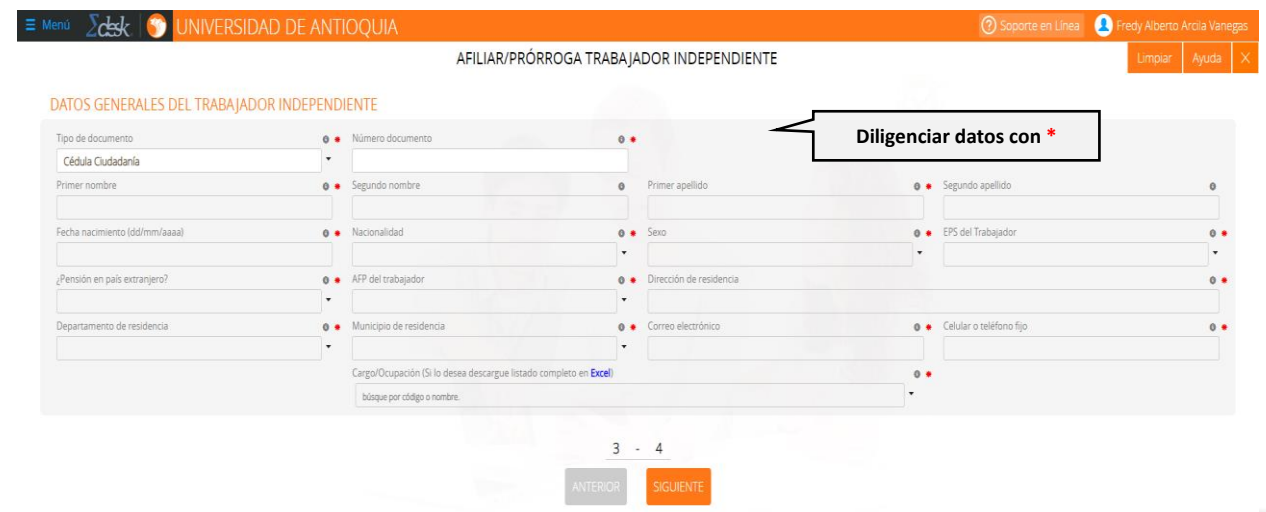

EN-IN-05, Versión: 01 <La impresión o copia magnética de este documento se considera "**COPIA NO CONTROLADA**". Solo se garantiza la actualización de la documentación en el sitio http://www.udea.edu.co>

UNIVERSIDAD<br>DE ANTIOQUIA

> Se diligencian todos los datos que tienen el asterisco (\*), cada vez que elige siguiente se termina de completar la información solicitada y en el último paso le permite descargar el documento.

> Después de tener todos los documentos organizados para presentar a Talento Humano, se diligencia el Formato - Solicitud de ingreso de contrato. Esta planilla se puede solicitar al correo: [vinculaciones@udea.edu.co](mailto:vinculaciones@udea.edu.co) .

> Los ítems resaltados en color azul son campos de datos personales, los cuales se deben diligenciar cuando es por primera vez, o lleva seis (6) meses sin contratos y en la parte final si es por prorroga o adición. Este es el único archivo en Excel que se debe enviar de forma digital.

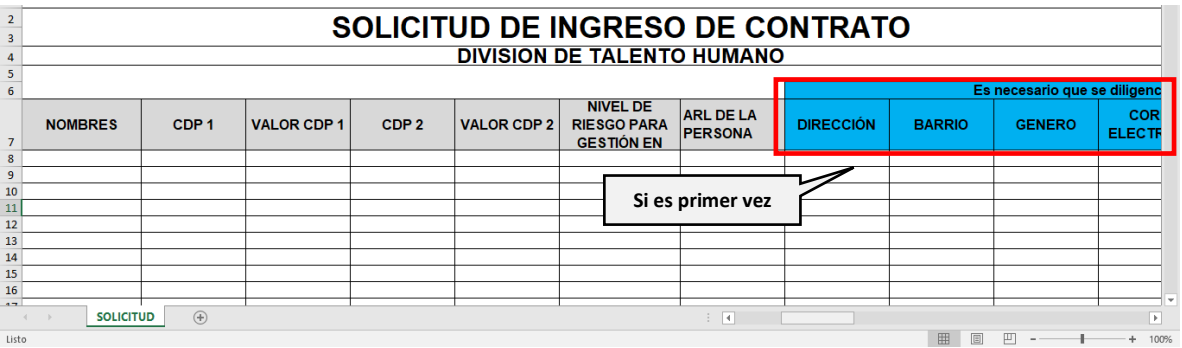

Información para diligenciar sólo si es primer vez que tiene un contrato de prestación de servicios o si lleva más de (6) seis meses sin tener contrato.

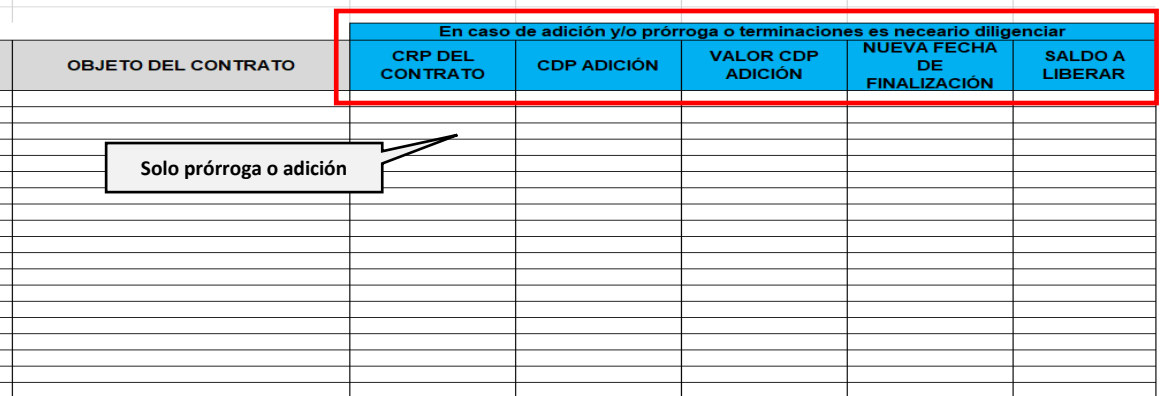

Información solo para diligenciar cuando se trate de una prórroga o adición a un contrato ya establecido o vigente.

Se deben organizar los documentos numerados en carpeta comprimida y enviar al enlace [https://docs.google.com/forms/d/e/1FAIpQLSdazqWXbIajzbjGwV9VFOVN1gXkQqfbh9R3L](https://docs.google.com/forms/d/e/1FAIpQLSdazqWXbIajzbjGwV9VFOVN1gXkQqfbh9R3LLo9uHztWXji-A/viewform) [Lo9uHztWXji-A/viewform](https://docs.google.com/forms/d/e/1FAIpQLSdazqWXbIajzbjGwV9VFOVN1gXkQqfbh9R3LLo9uHztWXji-A/viewform)

Una vez enviados los documentos a Talento Humano, se procede a cerrar el ticket adjuntando todos los archivos.

**Nota:** Si se presenta alguna modificación en algún campo de las solicitudes de contratación donde el Comité otorgó el aval se debe informar al correo [transitorios@udea.edu.co](mailto:transitorios@udea.edu.co) días antes de entregar los documentos a Talento Humano.

## **2.6Reporte de nómina**

Para el reporte de nómina se deben tener presente los siguientes asuntos,

Días después de entregar a Talento Humano los documentos, se valida en SAP que se haya generado el número de CRP ingresando a la transacción FMX3 en la casilla de N° documento se digita el # del CRP.

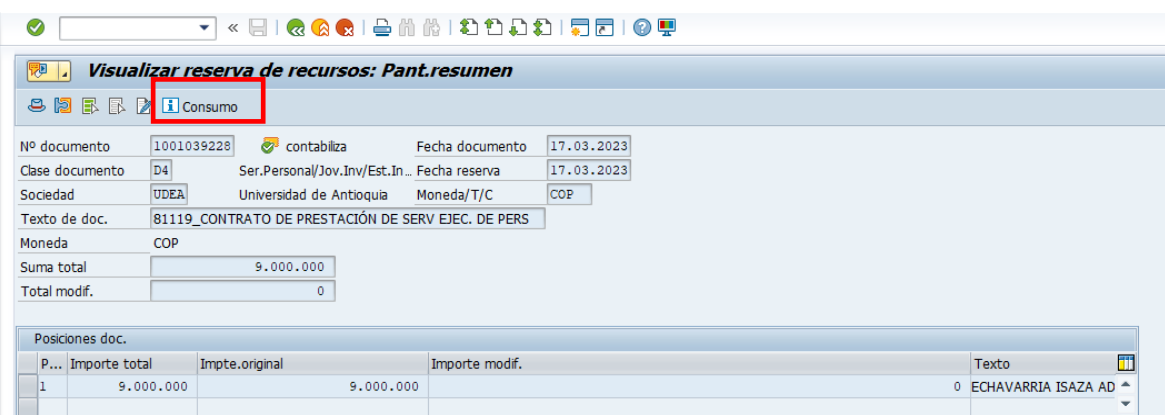

- Se da clic en icono de consumo y allí se encuentra el # del CRP, dar doble clic sobre el número y allí le permite ingresar a la información del documento.
	- Se envía al correo gestion.cien@udea.edu.co, es importante aclarar que el contratista debe presentar cada mes la seguridad social paga (salud, pensión y ARL).
	- El contratista puede pagar mes vencido la seguridad social completa, por lo tanto, el primer mes no es obligación presentarla. En caso de que el contrato sea únicamente de 1 mes, el contratista está obligado a presentar la seguridad social para poder reportar el pago.
	- Formato de solicitud de trámite de contrato [\(EN-FO-018\)](https://link.udea.edu.co/adocsDescarga?codigo=EN-FO-018) debe estar con las firmas digitales del interventor y contratista, se puede descargar en el link

[https://infocien.files.wordpress.com/2019/11/formato-2019-09-cen-informe](https://infocien.files.wordpress.com/2019/11/formato-2019-09-cen-informe-actividades-contrato.docx)[actividades-contrato.docx](https://infocien.files.wordpress.com/2019/11/formato-2019-09-cen-informe-actividades-contrato.docx)

- El interventor debe enviar para el día 17 de cada mes los documentos completos al correo electrónico [gestion.cien@udea.edu.co](mailto:gestion.cien@udea.edu.co)
- Una vez recibidos los documentos se actualiza la información en el formato Reporte Nómina con datos de la Seguridad social (archivo de Excel propio del CIEN y/o Extensión), cuando esté completamente diligenciada se envía al correo [cien@udea.edu.co,](mailto:cien@udea.edu.co) para que se reporte la nómina al sistema SIPE cuando Talento Humano la cargue al sistema.

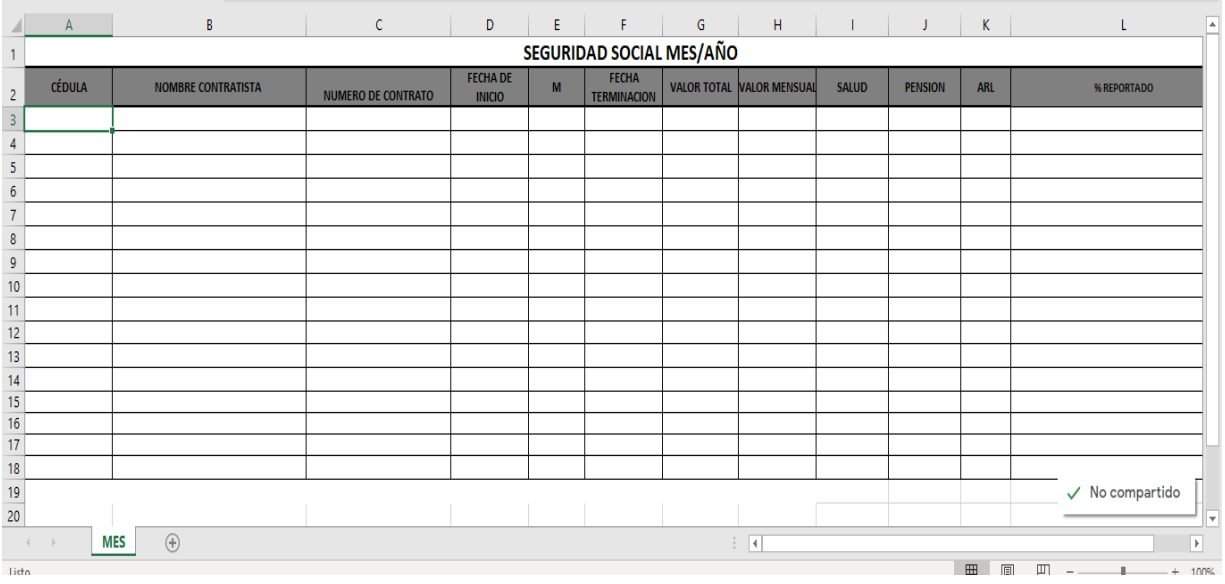

# **2. Anotaciones y comentarios**

- Los contratos de prestación de servicios personales son para realizar actividades o labores diferentes a las ordinarias que desarrolla el personal de la Universidad, enmarcadas en proyectos o actividades transitorias de docencia, investigación y extensión, con una duración específica, la cual, no debe ser mayor al proyecto o actividad transitoria que apoya, tal como se indica en el documento Procedimiento para la contratación de personal transitorio en la Universidad de Antioquia [\(VA-TH-PR-02\)](https://asone.udea.edu.co/adminDocGestionInstitucional/VerDocumentoSvl?codigo=VA-TH-PR-02).
- Las novedades como prórroga, adición, terminación de contratos se deben presentar antes de los días 20 de cada mes, en los casos que aplique, se debe tener en cuenta que Talento Humano recibe estás novedades 3 días hábiles contados a partir del día de siguiente de la entrega del documento.
- En los periodos de Ley de Garantías se debe tener en cuenta que al crear el ticket se debe adjuntar el el entre formato

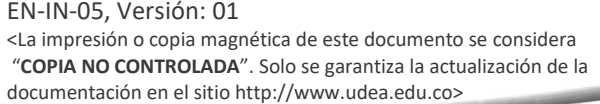

Anexo\_Modelo+de+inivitacion+para+contratos+de+prestación+de+servicios+de+ejecuc ion+personal. Durante este periodo las solicitudes no se pueden diligenciar los datos del contratista, ya que la idea es invitar a que se postulen las personas que cumplan con el perfil cumpliendo con la transparencia del proceso.

Las invitaciones a publicar se envían al corre[o comunicacionesexactas@udea.edu.co](mailto:comunicacionesexactas@udea.edu.co) y se suben a través del enlace<https://bit.ly/3GmwQ6r> en el micro sitio de la FCEN, deberán estar publicadas por 5 días hábiles, a partir del día 6 por medio del ticket se adjunta el formato Oficio de resultados de convocatoria (colocar enlace donde se descarga) con el nombre del contratista seleccionado y se continúa con el proceso normal antes mencionado.

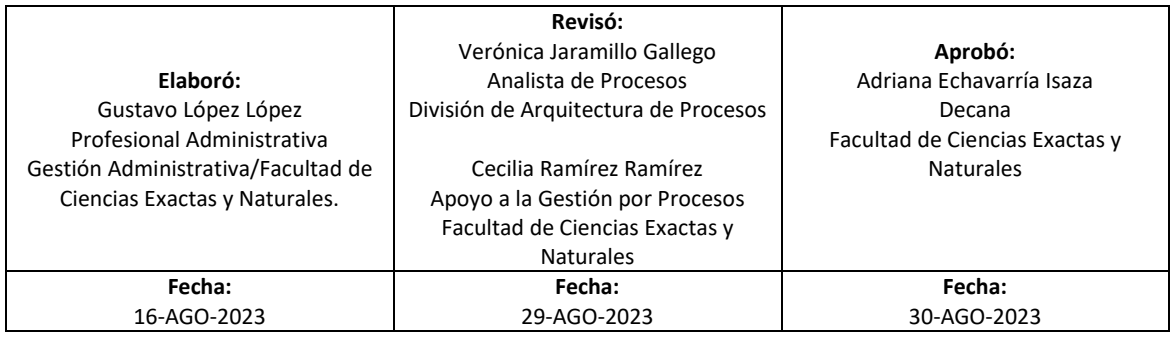

EN-IN-05, Versión: 01 <La impresión o copia magnética de este documento se considera "**COPIA NO CONTROLADA**". Solo se garantiza la actualización de la documentación en el sitio http://www.udea.edu.co>